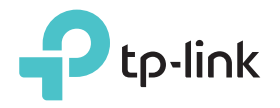

# Guide d'installation rapide

Modèle concerné : RE360

arque : RE360 (Version UK) est utilisé en exemple dans ce Guide d'installation rapide. illustrations non contractuelles.

### Signification des états des DELs

#### **Signal**

Bleu : Le répéteur est connecté au réseau Wi-Fi de votre routeur et bien positionné. Rouge : Le répéteur capte un signal de faible qualité. Essayez de le rapprocher de votre routeur.

Bleu clignotant : Connexion WPS en cours d'établissement.

#### Eteint : Aucune connexion Wi-Fi établie.

Allumé : Le répéteur est allumé. Clignotant : Le répéteur démarre. Eteint : Le répéteur est éteint. Power

Allumé : Le répéteur est connecté au réseau

#### Wi-Fi 2.4/5 GHz de votre routeur. Eteint : Aucune connexion Wi-Fi établie.

#### Ethernet

2.4/5 GHz

Allumé : Un appareil sous tension est connecté au port Ethernet. Eteint : Aucun appareil sous tension n'est connecté au port Ethernet.

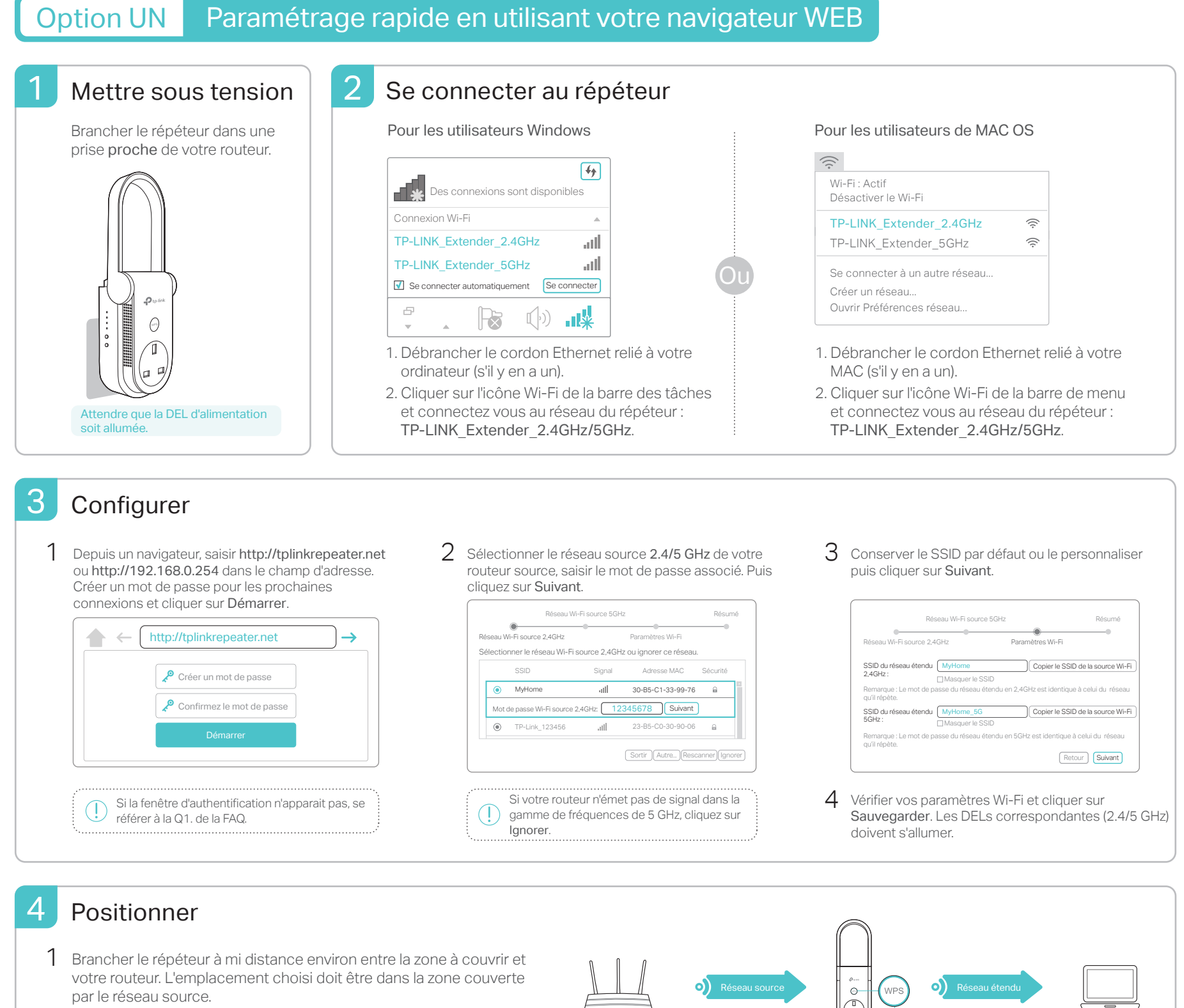

2 Attendre que la DEL signal s'allume en bleu. A défaut, rapprocher le répéteur de la source à répéter pour qu'il capte mieux le réseau.

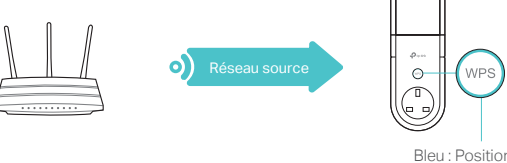

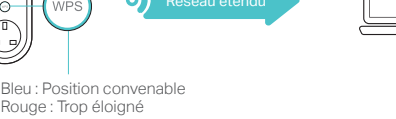

Appréciez ! Les réseaux étendus partagent les mêmes mots de passe Wi-Fi que ceux des réseaux sources, ils peuvent utiliser des noms de<br>Appréciez ! les réseau Wi-Fi (SSID) différents si vous les avez personnalisés pendant l

# Option DEUX Paramétrage rapide en utilisant le bouton WPS

WPS est la façon plus facile d'étendre votre réseau source. Nous vous recommandons d'utiliser cette méthode si votre routeur dispose d'un bouton WPS. Le bouton devrait ressembler à l'un de ceux-ci :  $\boxed{6}$   $\boxed{w}$   $\boxed{w}$ . Sinon, utilisez l'Option UN.

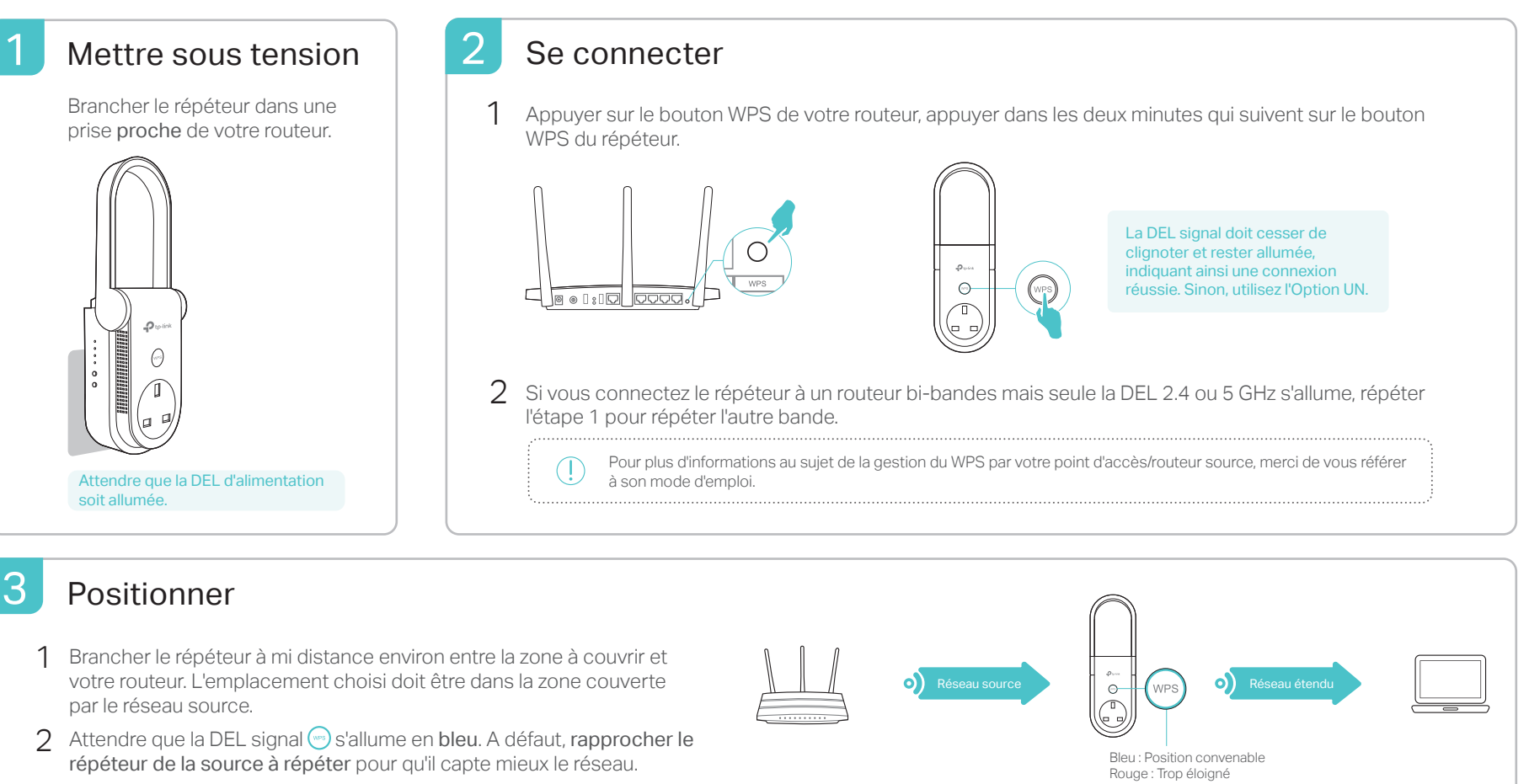

Appréciez! Les deux réseaux étendus partagent les mêmes nom de réseau Wi-Fi (SSID) et mot de passe que ceux définis pour vos réseaux sources.

# Client Wi-Fi

Le répéteur peut être utilisé comme adaptateur Wi-Fi pour connecter des appareils disposant d'un port Ethernet (Lecteur Blu-ray, TV connectée, décodeur) à votre réseau Wi-Fi.

Connecter d'abord le repéteur au routeur source en procédant selon l'option UN ou l'option DEUX, connecter ensuite votre appareil au répéteur via un cordon Ethernet.

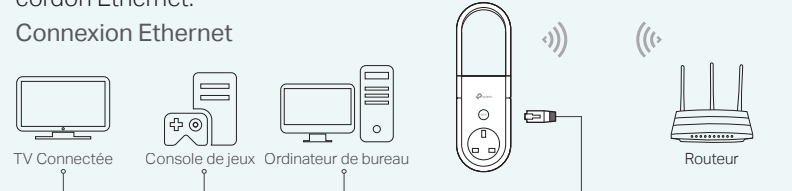

# **FAQ (Questions Fréquentes)**

- Q1. Que dois je faire si je ne peut accéder à la page d'administration WEB du répéteur ?
- Si votre ordinateur est connecté en Wi-Fi, merci de vous assurer que vous êtes connecté au répéteur.
- Si votre ordinateur est connecté via un cordon Ethernet, merci de vous assurer que la connexion est stable.
- S'assurer que votre ordinateur est configuré pour obtenir automatiquement ses paramètres DNS et TCP/IP.
- Vérifier que l'adresse : http://tplinkrepeater.net ou http://192.168.0.254 est correctement saisie puis appuyer sur Entrée.
- Réinitialiser le répéteur et essayer à nouveau.

#### Q2. Comment réinitialiser le répéteur ?

Le répéteur étant sous tension, utiliser une pointe pour appuyer sur le bouton RESET. Les DELs doivent s'éteindre brièvement, relâcher ensuite la pression sur le bouton.

# Application TP-Link Tether

Tether offre une façon simple et intuitive d'accéder et d'administrer votre répéteur depuis vos appareils iOS ou Android.

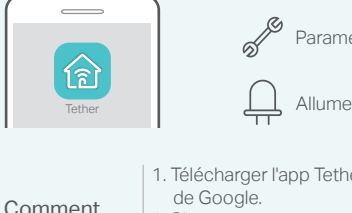

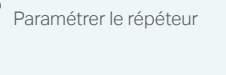

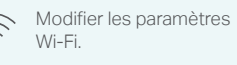

Bloquer les appareils non Allume/Eteint les DELs<br>
politiques de la diffusion de la diffusion de la diffusion de la diffusion de la diffusion de la diffusion de

1. Télécharger l'app Tether depuis l'App Store d'Apple ou le Play Store 2. S'assurer que votre appareil est connecté en Wi-Fi au répéteur ou au routeur source. commencer ?

3. Lancer l'app et commencer l'administration de votre réseau étendu.

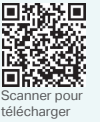

- Q3. Pourquoi la DEL signal  $\odot$  s'allume en bleu après paramétrage par l'Option UN ?
	- Vous avez peut-être mal saisi le mot de passe du réseau Wi-Fi source pendant le paramétrage. Connectez vous à l'interface Web d'administration pour vérifier le mot de passe puis essayez à nouveau.
	- Réinitialiser le répéteur puis procédez de nouveau à sa configuration.
- Q4. J'ai activé un filtrage par adresses MAC, un contrôle d'accès Wi-Fi ou une liste de contrôles d'accès (ACL) sur mon routeur. Que dois-je faire avant de configurer ou d'utiliser le répéteur ?
- Si vous avez activé ces fonctionnalités sur votre routeur, vous devez les désactiver puis suivre l'option UN ou l'option DEUX pour réaliser le paramétrage du répéteur.